# **Title 1 Extract (Colorado)**

Last Modified on  $03/11/20248:45$ 

[Report](http://kb.infinitecampus.com/#report-logic) Logic | [Report](http://kb.infinitecampus.com/#report-editor) Editor | [Generate](http://kb.infinitecampus.com/#generate-the-report) the Report | [Report](http://kb.infinitecampus.com/#report-layout) Layout

Tool Search: Title 1 Extract

The Title 1 Data Pipeline report identifies students who receive Title 1 targeted assistance funding. Only students receiving services funded by the Title 1 targeted assistance monies funds are included in the report.

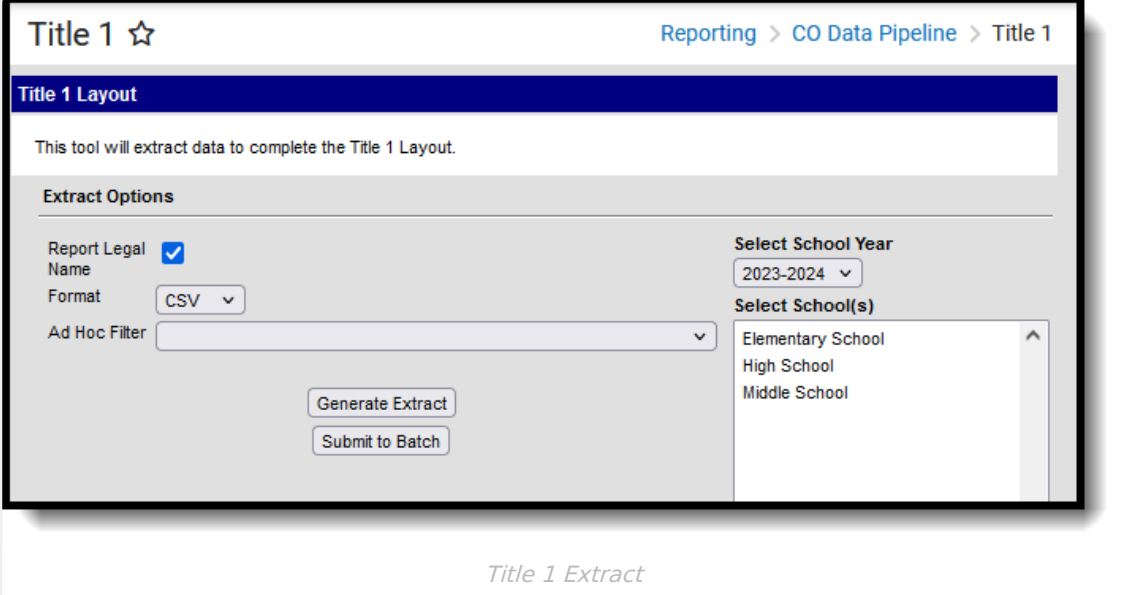

```
Read - Access and generate the Title 1 Extract.
Write - N/A
Add - N/A
Delete - N/A
```
For more information about Tool Rights and how they function, see the Tool [Rights](https://kb.infinitecampus.com/help/tool-rights-user) article.

# **Report Logic**

Students who qualify for Title 1 Services at any point during the reporting school year report.

One record is reported for all students who have a Title 1 Service record associated with the school selected in the report editor and enrolled in the selected calendar year. If a student has more than one eligible Title 1 Service, only 1 record reports for all eligible selections on the report. If a student has more than one enrollment with eligible Title 1 services, one record reports per enrollment.

#### **Non-Binary Gender Reporting**

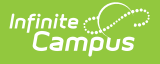

Schools can assign students a gender of M: Male, F: Female or N: Non-binary. This is done on the [Identities](http://kb.infinitecampus.com/help/identities) tool and/or the [Demographics](http://kb.infinitecampus.com/help/demographics) tool.

Data Pipeline Extracts and other required extracts use the Legal Gender field included in the Protected Identity Information to report student identity information.

To properly record a gender of N: Non-Binary, on the Identities tool:

- 1. Assign the **Gender of N: Non-Binary** in the standard identify fields.
- 2. Assign the **Protected Identity Information Legal Gender** field to M: Male, F: Female or N: Non-Binary.
- 3. Save the record when finished.

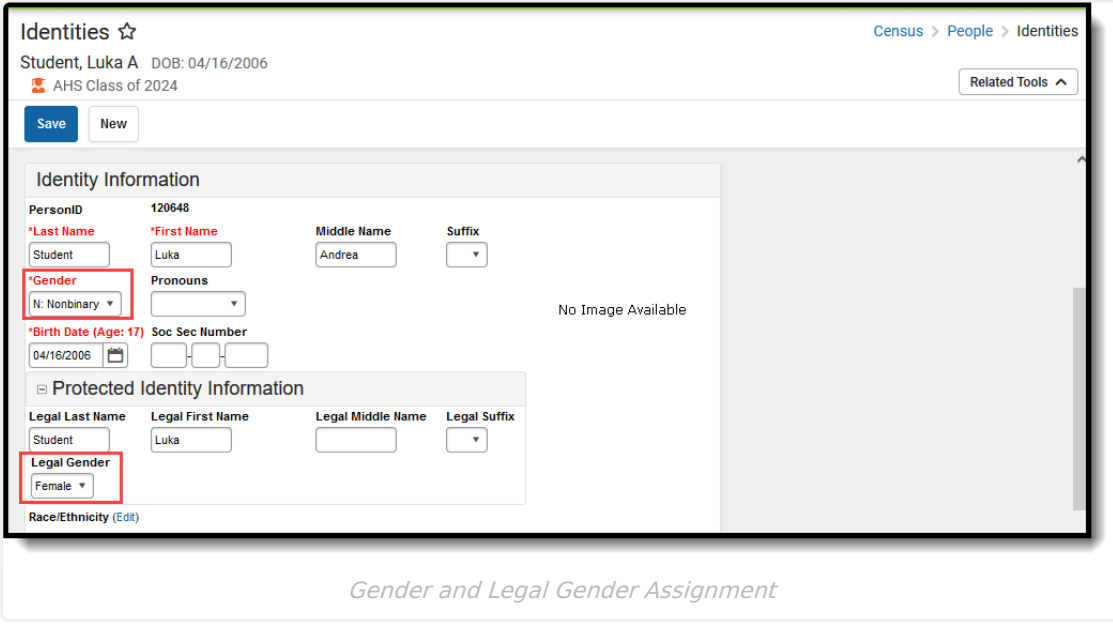

#### **Report Editor**

The following fields are available for selection on the Title 1 Report Editor.

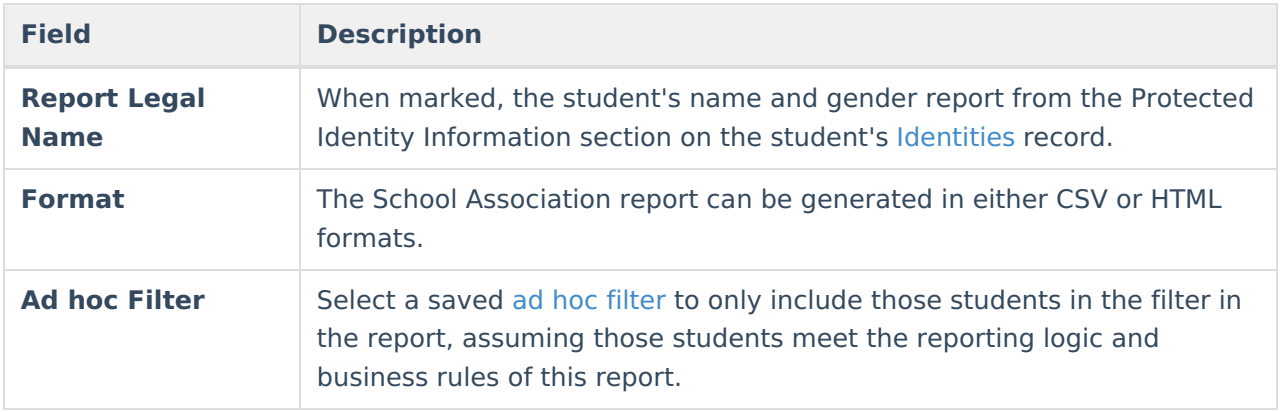

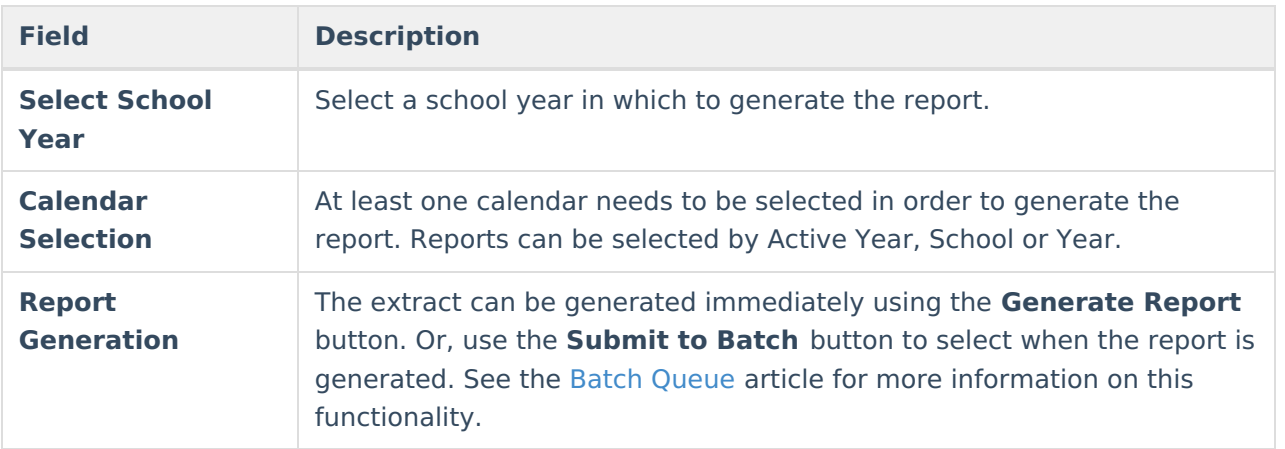

### **Generate the Report**

- 1. Mark the Report Legal Name checkbox, if desired.
- 2. Select the **Format** for the report.
- 3. If desired, select an **Ad hoc Filter**.
- 4. Select the **School Year** in which to run the report.
- 5. Select the desired **Calendar(s)** from which to report Title 1 data.
- 6. Click the **Generate Extract** button, or use the **Submit to Batch** button. The report generates in the selected format.

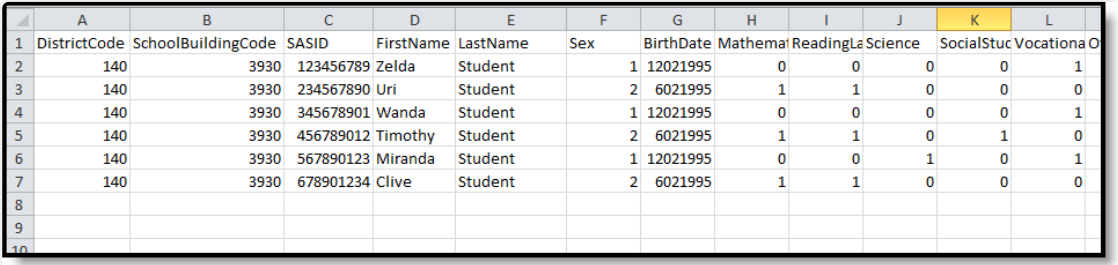

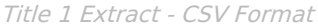

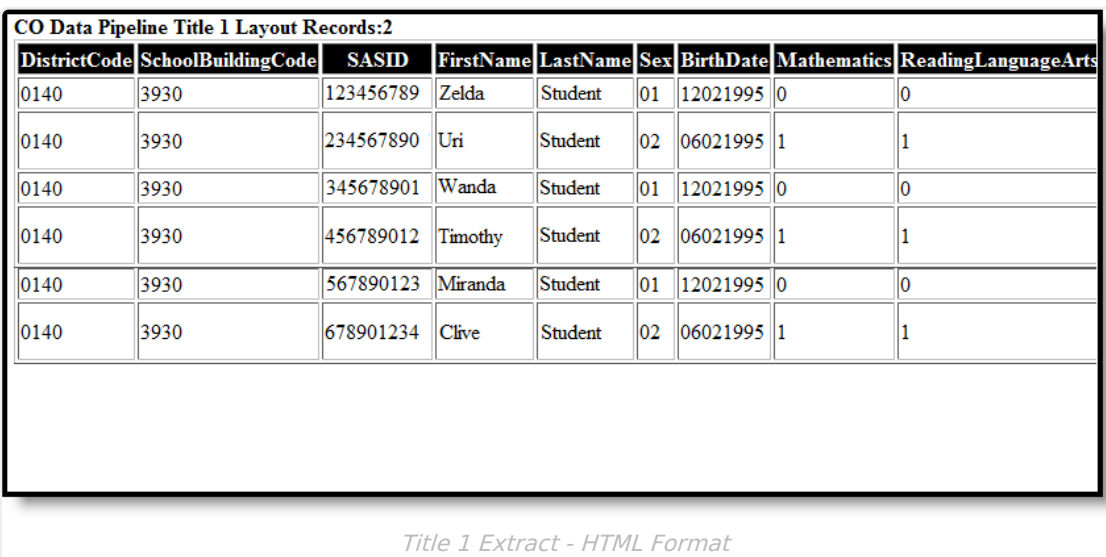

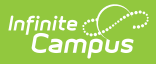

# **Report Layout**

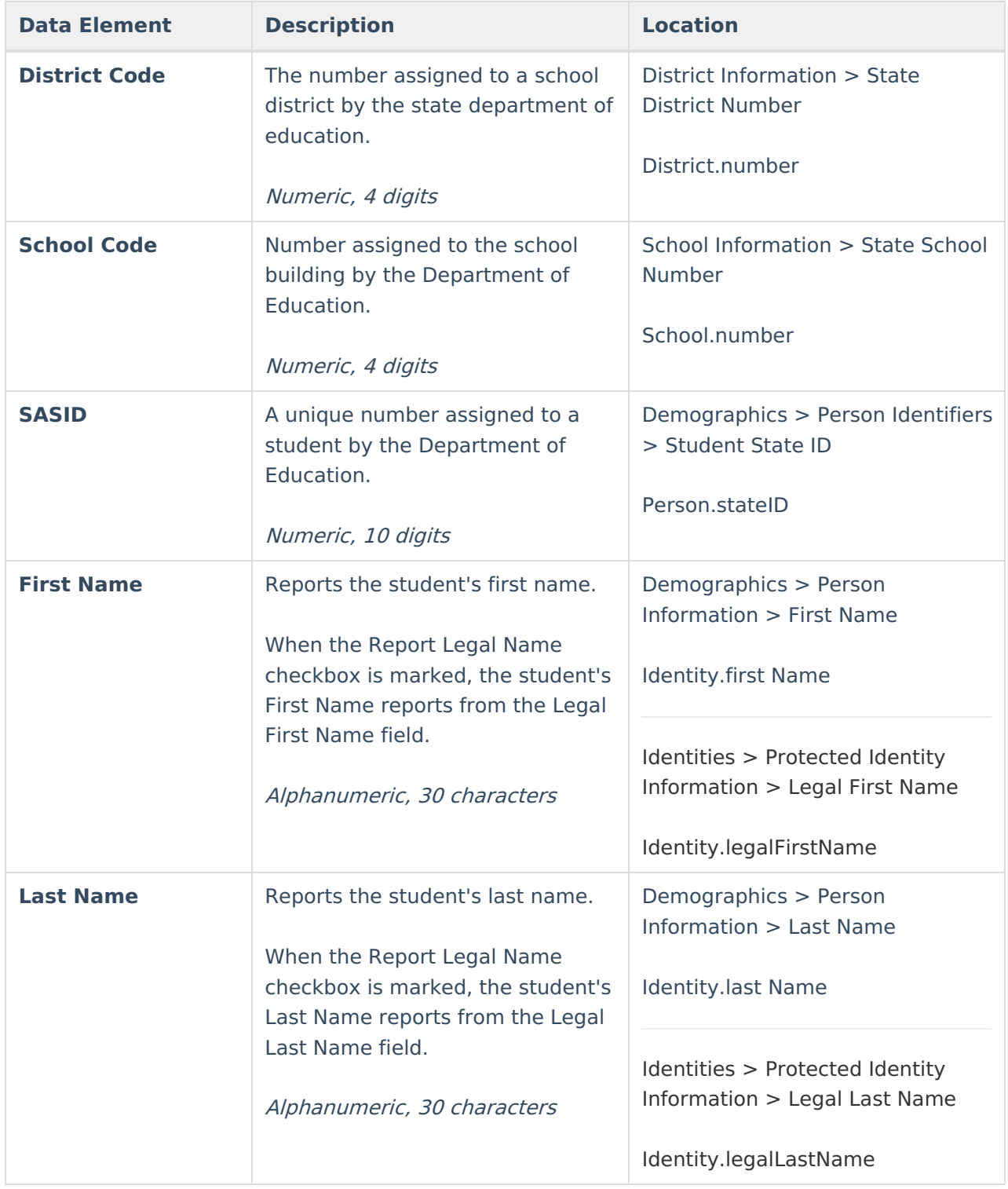

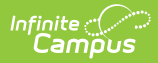

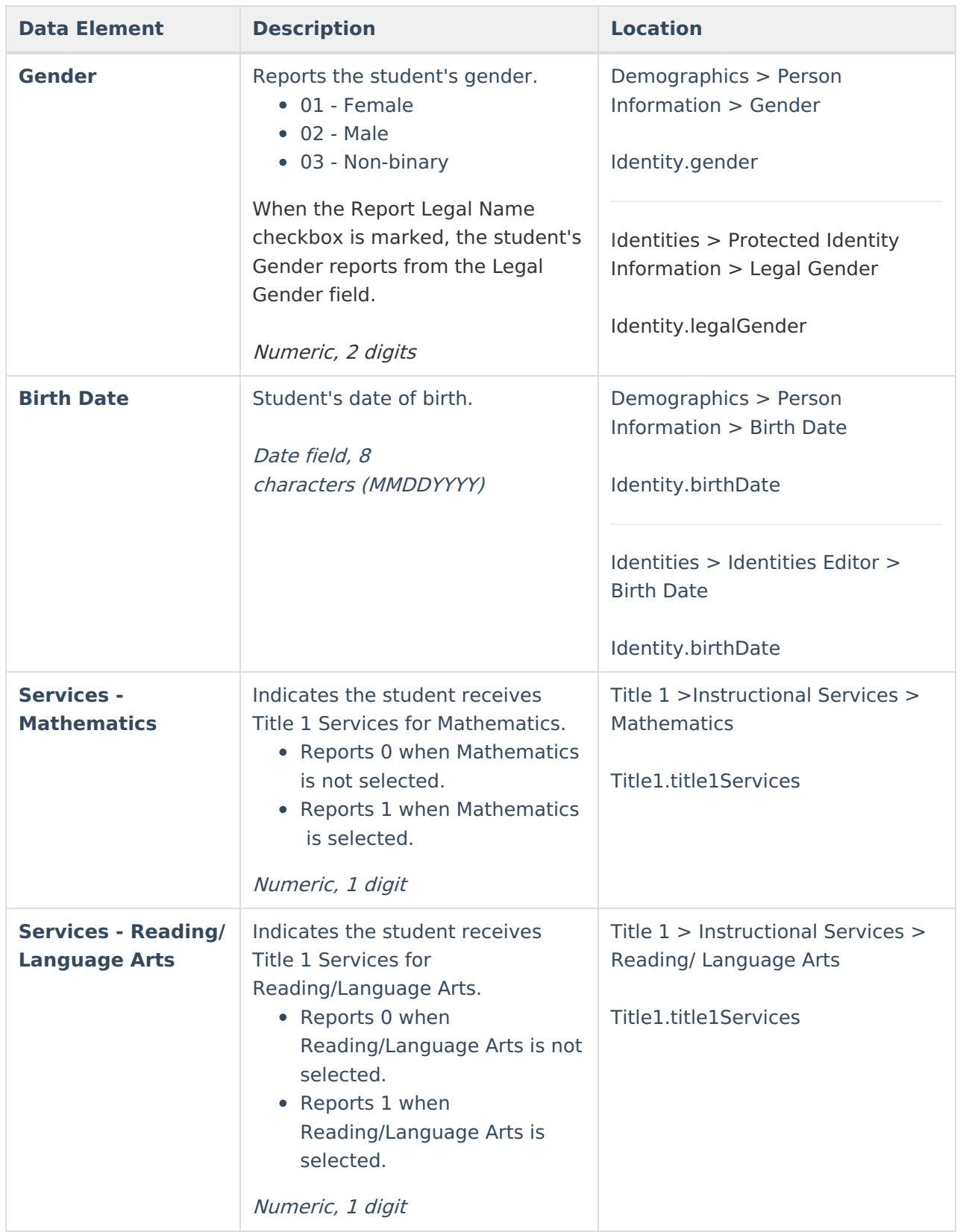

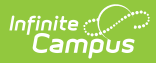

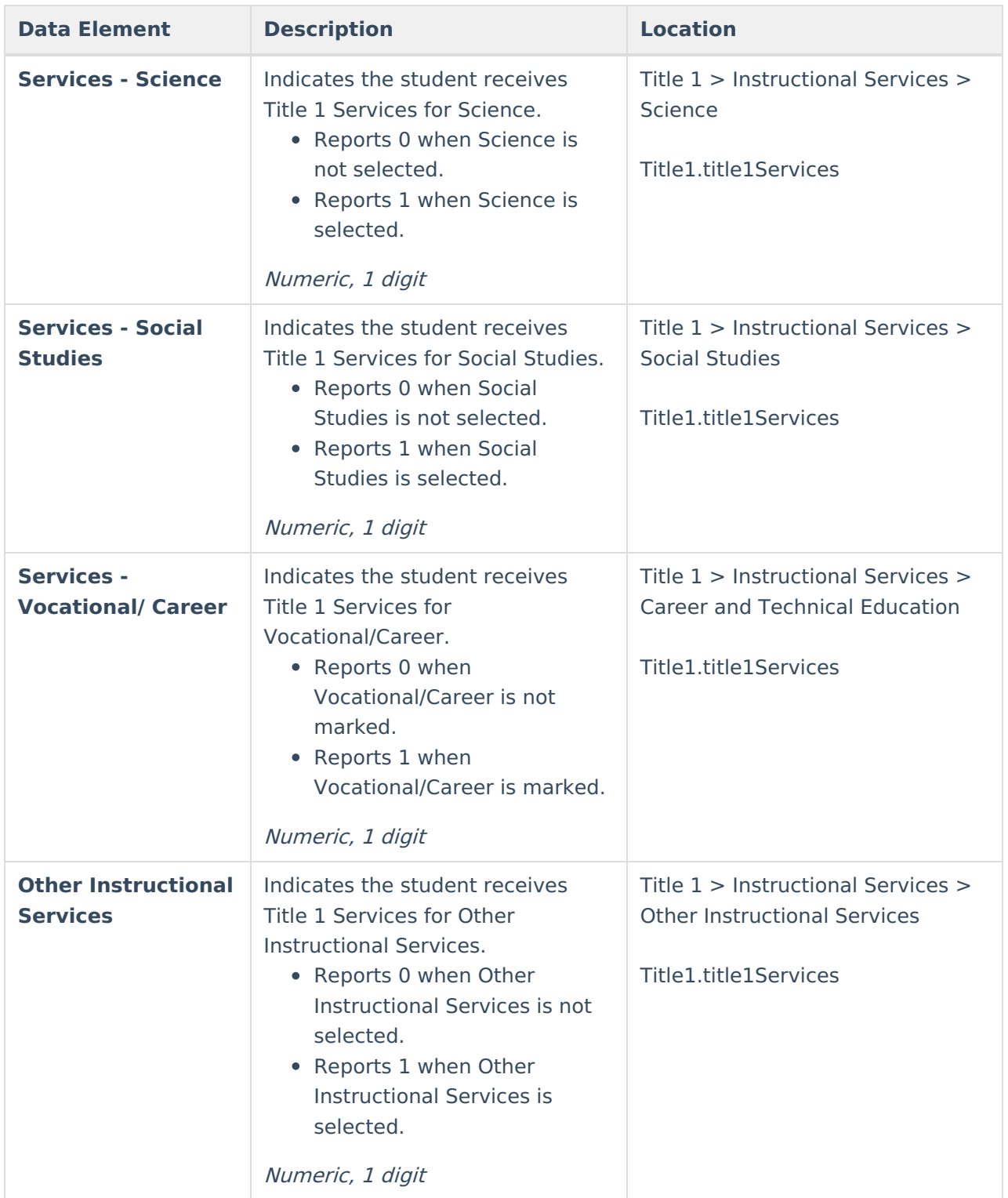

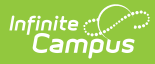

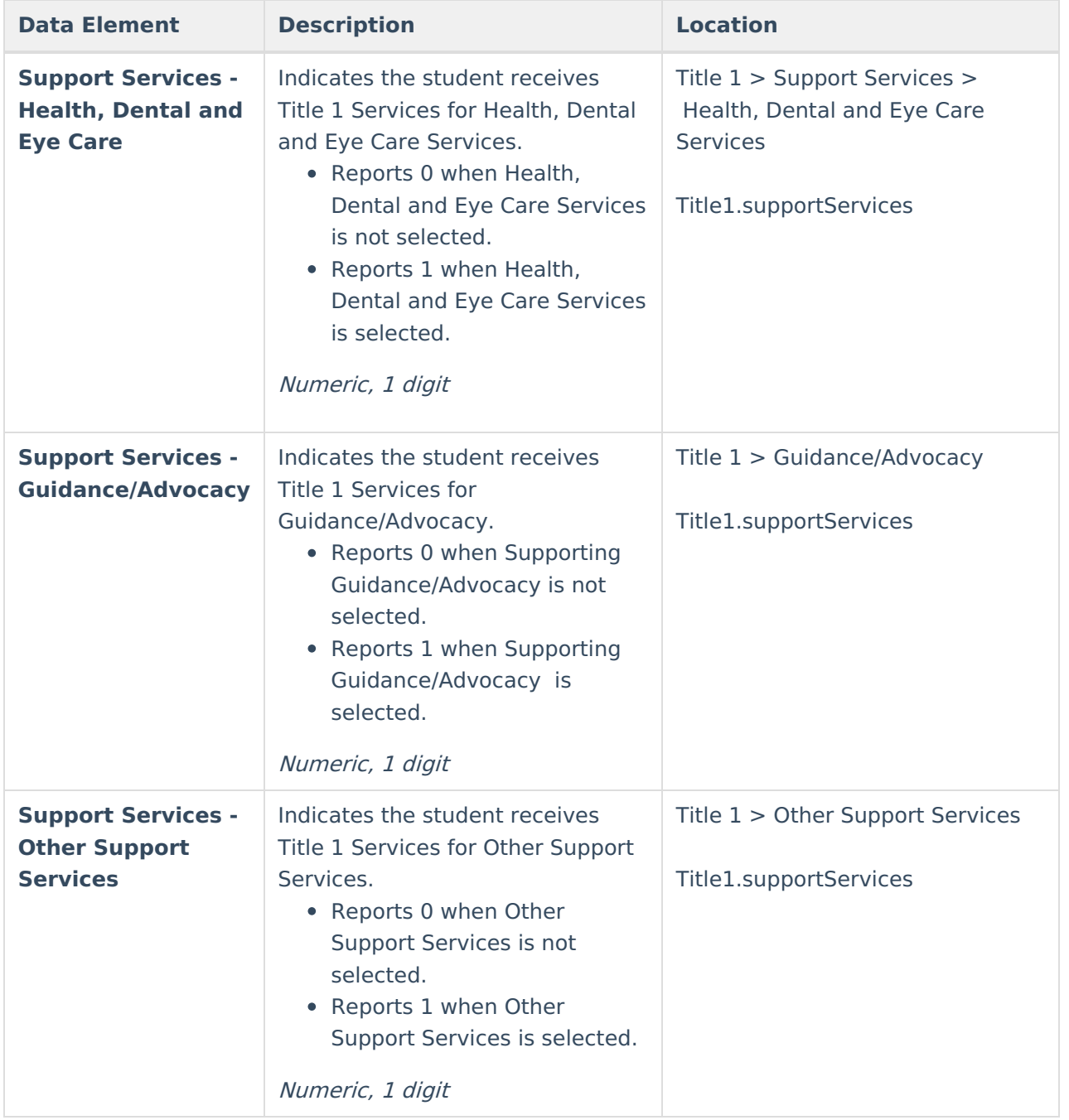